## **MANUAL:**

# **PRESENTACIÓN TELEMÁTICA ANEXO II**

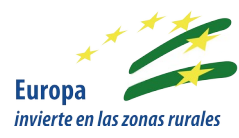

#### **Línea de ayuda:**

Ayuda a inversiones para el incremento del valor medioambiental de los ecosistemas forestales (Operación 8.5.1 Ayuda para inversiones para incrementar la capacidad de adaptación y el valor medioambiental de los ecosistemas forestales)

#### **Año Convocatoria:** 2019

**Bases Reguladoras:** Orden de 30 de julio de 2019, por la que se aprueban las bases reguladoras para la concesión de subvenciones en régimen de concurrencia competitiva para incrementar el valor medioambiental de los ecosistemas forestales en el ámbito de la Comunidad Autónoma de Andalucía, en el marco del Programa de Desarrollo Rural de Andalucía 2014-2020 (Operación 8.5.1: Ayuda para inversiones para incrementar la capacidad de adaptación y el valor medioambiental de los ecosistemas forestales).

Convocatoria: 0rden de 23 de septiembre de 2019, por la que se convocan para el año 2019 las ayudas previstas en la Orden de 30 de julio de 2019

**Versión:** 26/03/2020

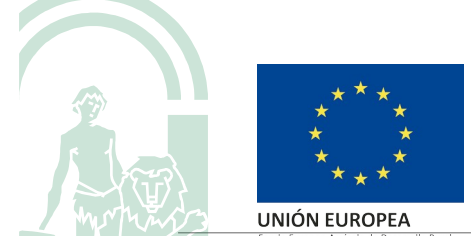

Presentación Telemática Anexo II **Pagina 1 de 13** estableceu en la pagina 1 de 13

# Índice

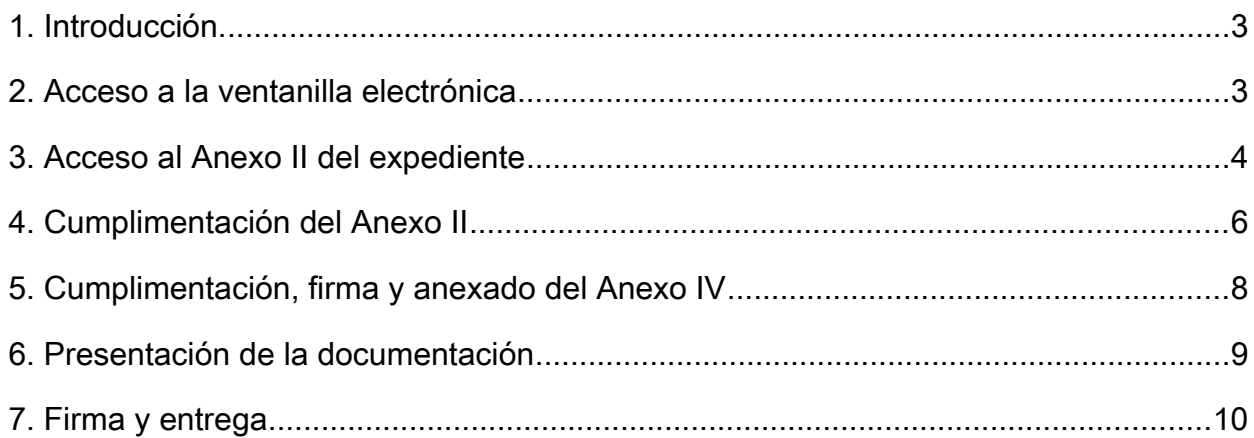

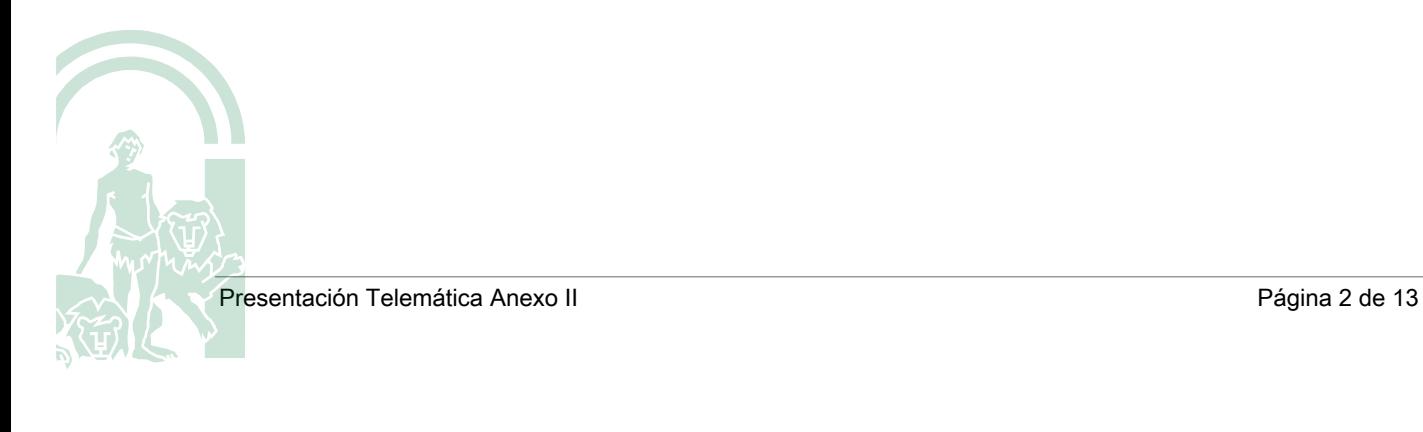

# <span id="page-2-0"></span>1. Introducción.

Con el objetivo de servir de guía y ayuda para la presentación telemática del Anexo II y la documentación adjunta a este, el presente documento recoge todos los pasos a realizar de una forma sencilla y con ilustraciones.

En concreto, los pasos se resumen en los siguientes:

- 1. Acceso a la ventanilla electrónica
- 2. Acceso al Anexo II del expediente
- 3. Cumplimentación del Anexo II
- 4. Cumplimentación, firma y anexado del Anexo IV
- 5. Presentación de la documentación
- 6. Firma y entrega

Vemos, a continuación, con más detalle cada uno de estos pasos.

R

# <span id="page-3-0"></span>2. Acceso a la ventanilla electrónica

El primer paso que debemos realizar es acceder a la ventanilla electrónica para poder realizar los trámites telemáticos con nuestro expediente.

Para ello,

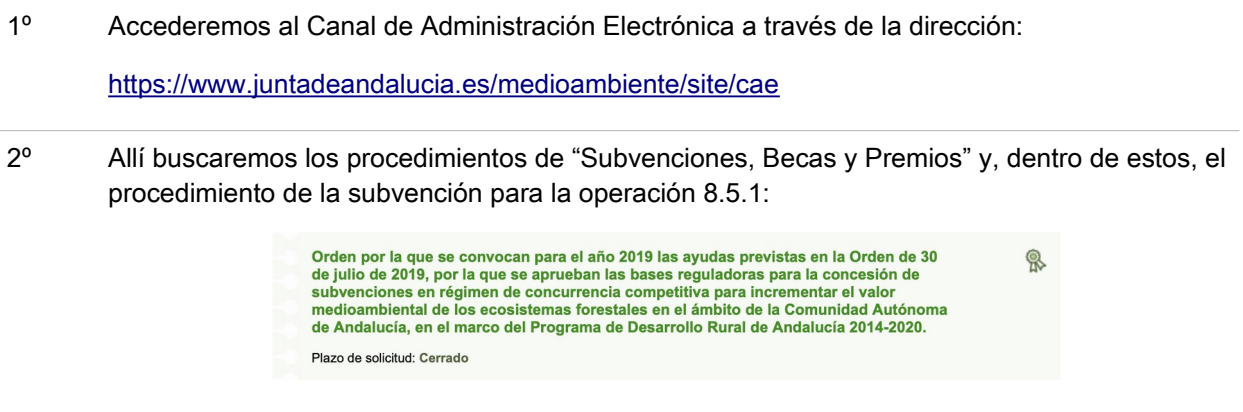

3º Al hacer click sobre el mismo, accedemos al detalle de la subvención y hacemos click sobre el icono "Acceso al trámite":

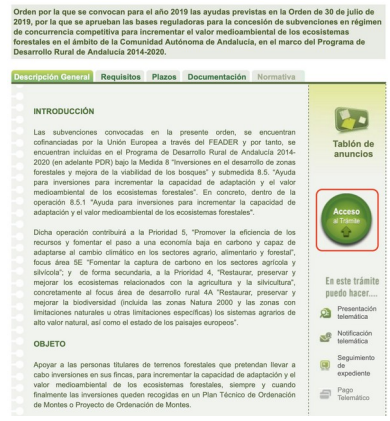

4º Esto nos abrirá la web de la Ventanilla Electrónica donde podremos realizar nuestros trámites telemáticos:

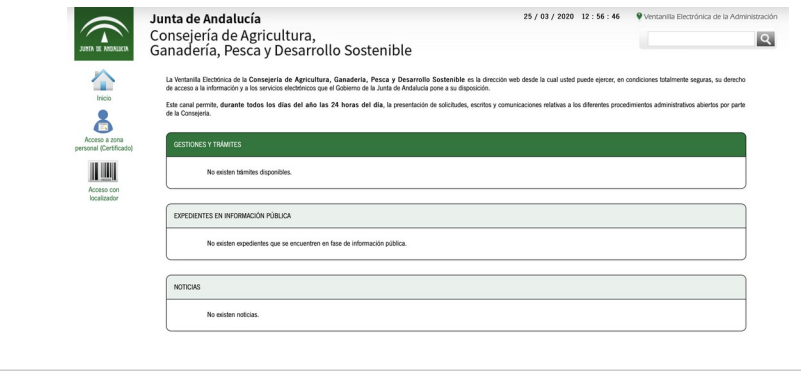

# <span id="page-4-0"></span>3. Acceso al Anexo II del expediente

A continuación, accederemos a nuestro expediente. Para ello,

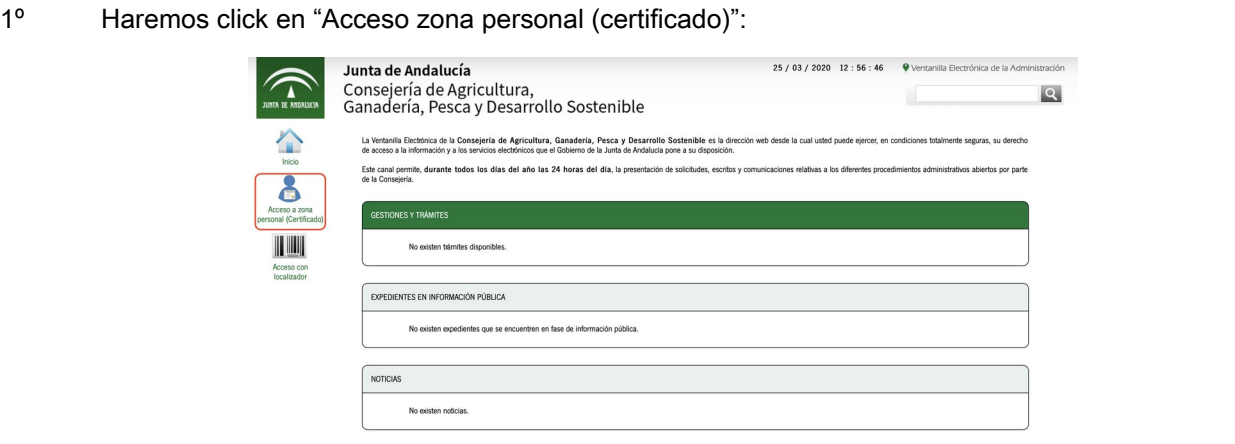

2º Se nos requerirá nuestro certificado digitaly, tras ello, accederemos a nuestra zona personal, donde debemos hacer click en el icono "Expedientes":

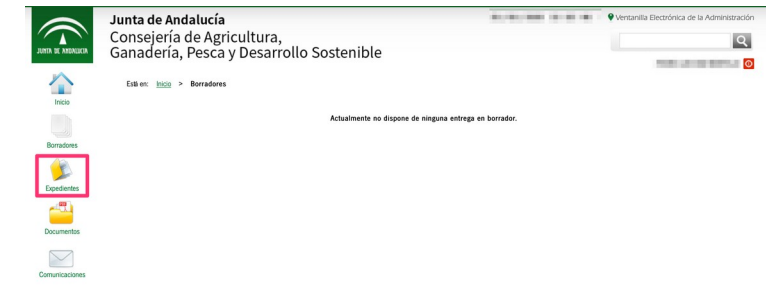

3º La Ventanilla Electrónica nos mostrará todos nuestros expedientes, esto es, todos aquellos donde hemos sido firmantes de la solicitud o somos la persona solicitante (si no hemos sido el firmante).

Sobre estos expedientes podremos filtrar por varias condiciones (número, título, fecha de alta, etc.)

Haremos click sobre el expediente de la operación 8.5.1 sobre el que queremos presentar el Anexo II, que será el que se encuentre en fase "RECEPCION DE ALEGACIONES y DOCUMENTACION".

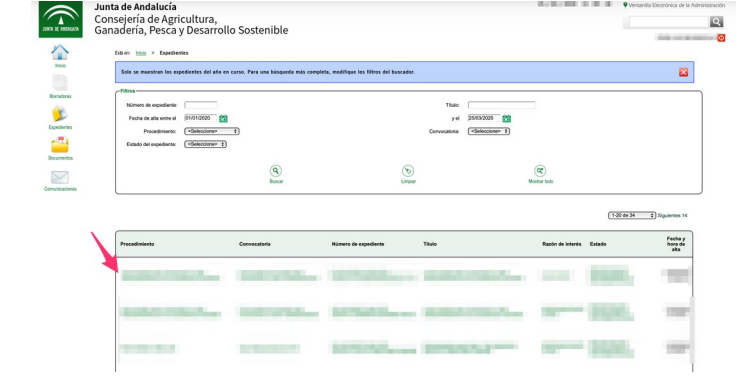

Presentación Telemática Anexo II como estabelecer en el estabelecer en el estabelecer en el parte de 13

JUNTA DE ANDALUCIA

#### 4º Esto nos mostrará la pantalla con el detalle del expediente seleccionado:

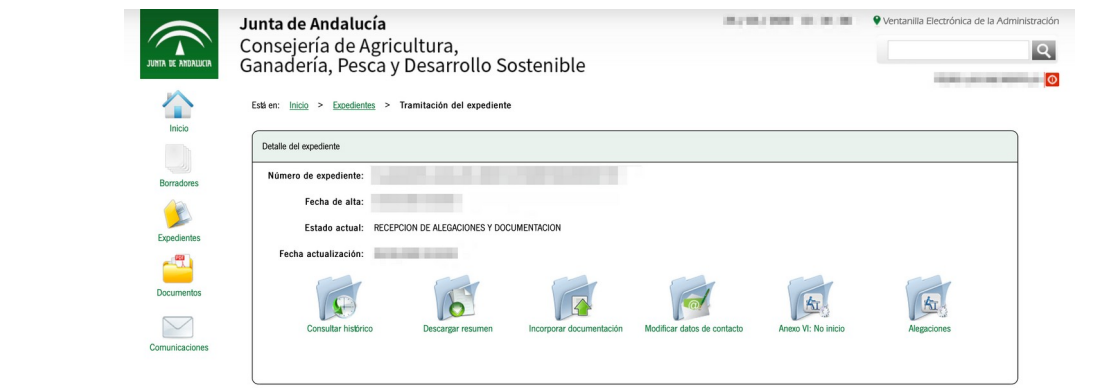

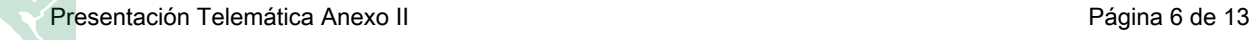

# <span id="page-6-0"></span>4. Cumplimentación del Anexo II

Para cumplimentar de forma telemática el formulario del Anexo II debe seguir los siguientes pasos:

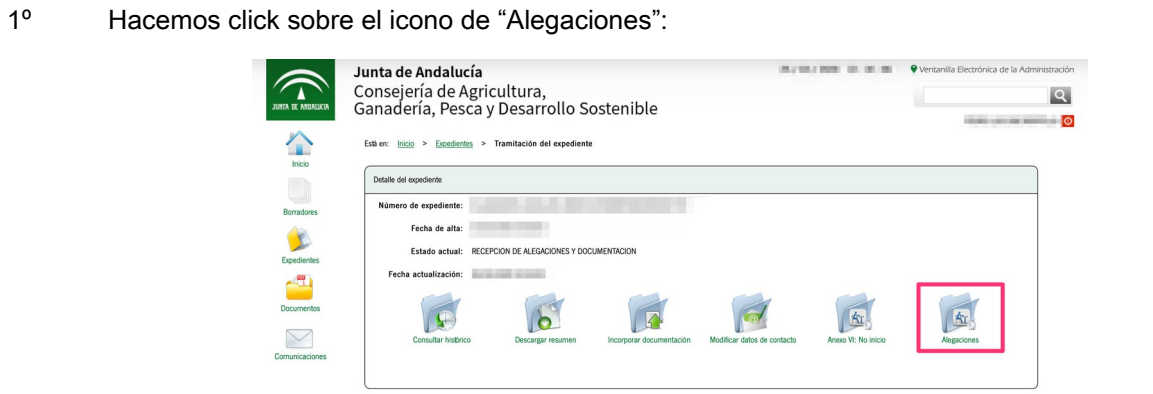

2º Se nos mostrará una nueva página donde podremos:

- Acceder a la cumplimentación del Anexo II.
- Acceder a la cumplimentación del Anexo IV (si fuese necesario presentarlo)
- Adjuntar la documentación que acompaña al Anexo II.

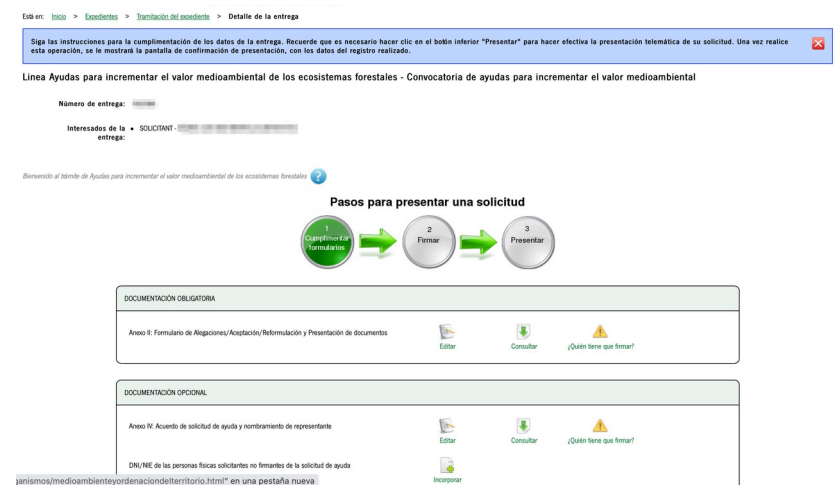

3º Haremos click sobre el icono "Editar" situado junto al texto "Anexo II: Formulario de Alegaciones/Aceptación/Reformulación y Presentación de documentos":

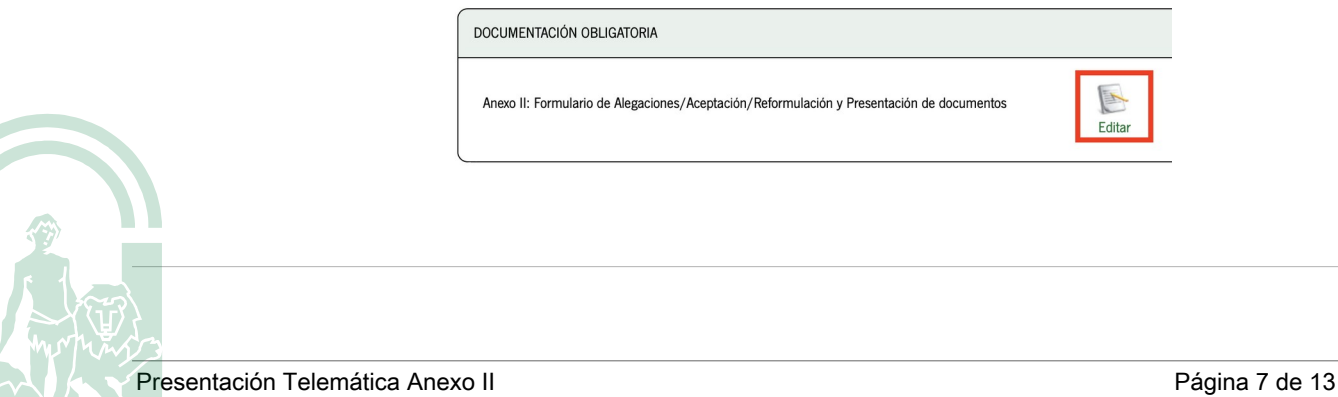

JUNTA DE ANDALUCIA

4º Esto nos abrirá el formulario del Anexo II, que deberemos cumplimentar al igual que hicimos al presentar el Anexo I (solicitud).

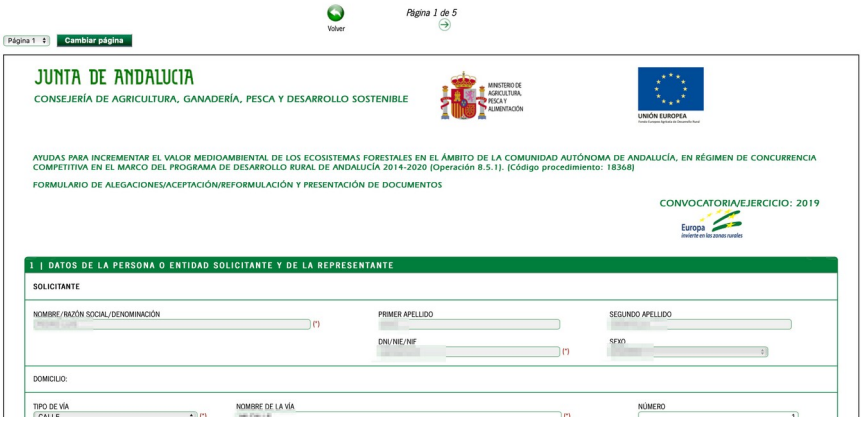

5º Cuando hayamos finalizado, en la 5ª y última página, haremos click sobre el icono "Finalizar" para guardar nuestros datos.

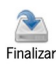

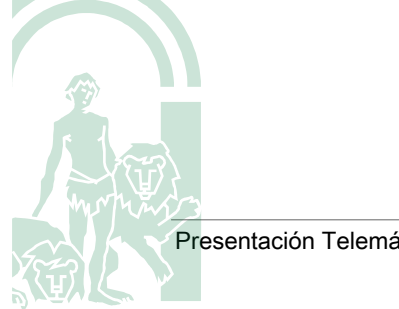

### <span id="page-8-0"></span>5. Cumplimentación, firma y anexado del Anexo IV

En algunas circunstancias, la presentación del Anexo II debe ir acompañada de la presentación del Anexo IV. Este último, con la particularidad de su firma manuscrita por todas las personas que constituyen la entidad.

Para ello, de forma resumida, deberemos seguir los siguiente pasos:

- 1. Cumplimentación del formulario web del Anexo IV.
- 2. Descarga en formato pdf e impresión en papel del formulario recién cumplimentado.
- 3. Firma manuscrita del formulario por todas las personas que constituyen la entidad.
- 4. Escaneado del formulario recién firmado.
- 5. Anexión del fichero escaneado.

Vemos, con más detalle, cada uno de estos pasos:

1º El primer paso a realizar es la cumplimentación del formulario del Anexo IV. Para ello, haremos click sobre el icono "Editar" junto al texto "Anexo IV: Acuerdo de solicitud de ayuda y nombramiento de representante".

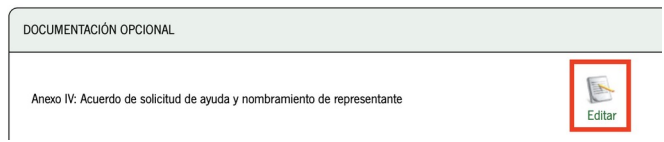

2º Una vez cumplimentado -de la misma forma que hemos hecho con el Anexo II-, hacemos click el el icono "Consultar", que nos descargará una copia del formulario cumplimentado en formato PDF.

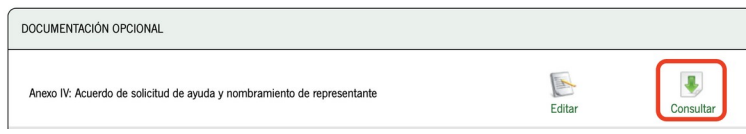

3º Una vez descargado, imprimiremos en papel el formulario y las personas que constituyen la

**JUNTA DE ANDALUCIA** 

entidad procederán a firmarlo de forma manuscrita en los cuadros marcados en la imagen adjunta:

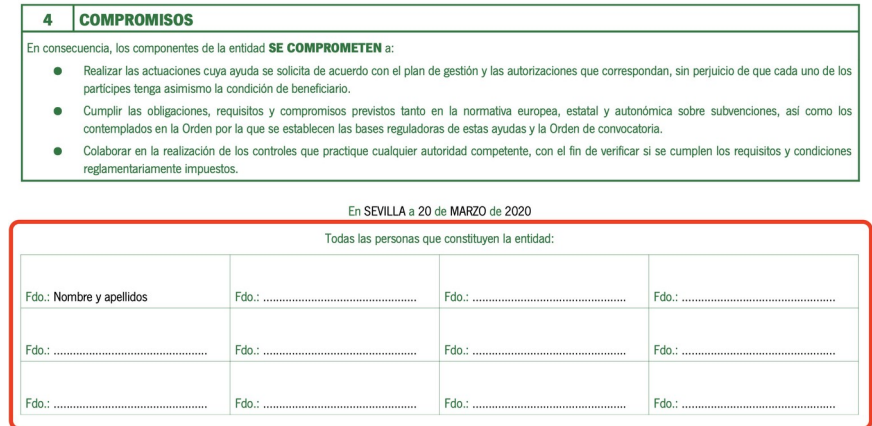

- 4ª Una vez firmado, procederemos a escanear el formulario completo (todas las páginas) y generar un fichero en formato pdf con el formulario escaneado.
- 5º Procedemos a adjuntar el fichero en formato pdf con el formulario firmado y escaneado. Para ello, hacemos click en el icono "Incorporar" junto al texto "Anexo IV (escaneado)"

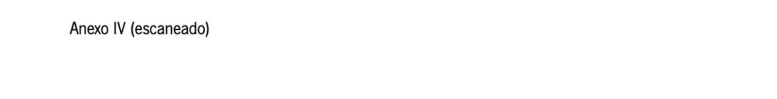

6º Se nos muestra una nueva pantalla donde podremos seleccionar el fichero que queremos adjuntar y un icono para, finalmente, adjuntarlo:

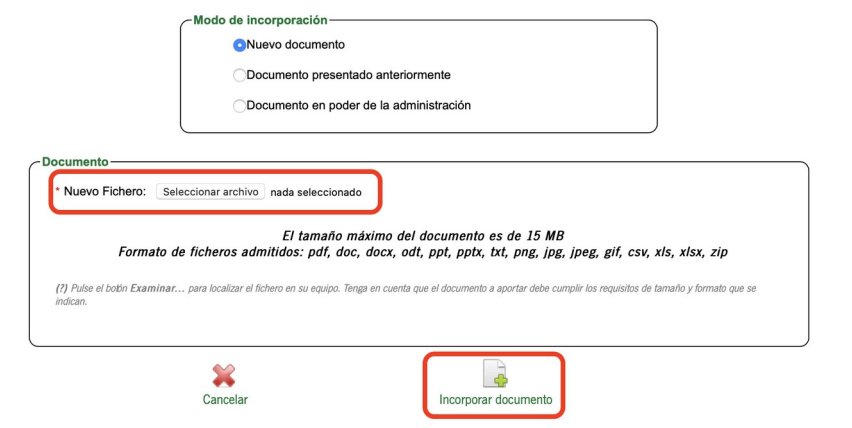

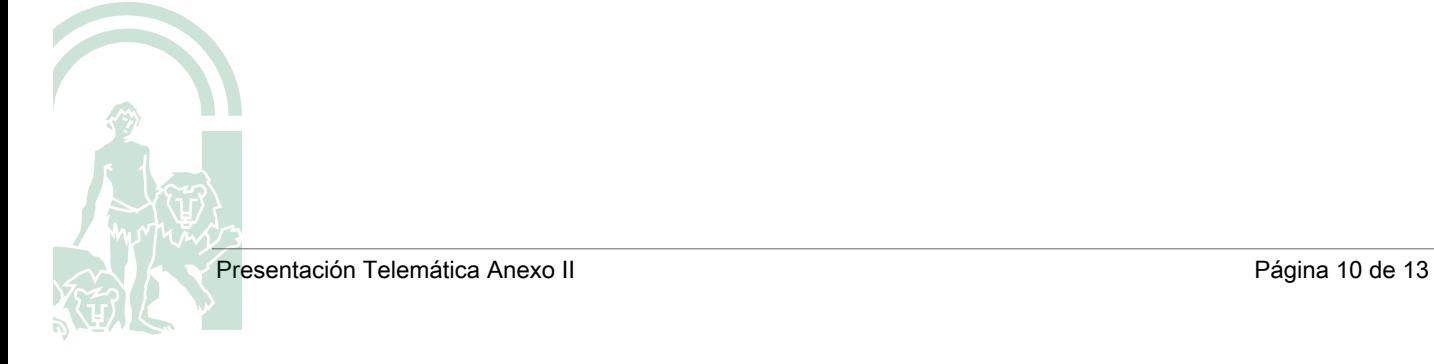

ď. Incorporar

## <span id="page-10-0"></span>6. Presentación de la documentación

Para anexar toda la documentación que el Anexo II ha de llevar adjunta, seguiremos los siguientes pasos:

- 1º Junto a cada documento que deseemos adjuntar, haremos click en el icono "Incorporar" situado junto a él:
	- Incorporar
- 2º Se nos muestra una nueva pantalla donde podremos seleccionar el fichero que queremos adjuntar y un icono para, finalmente, adjuntarlo:

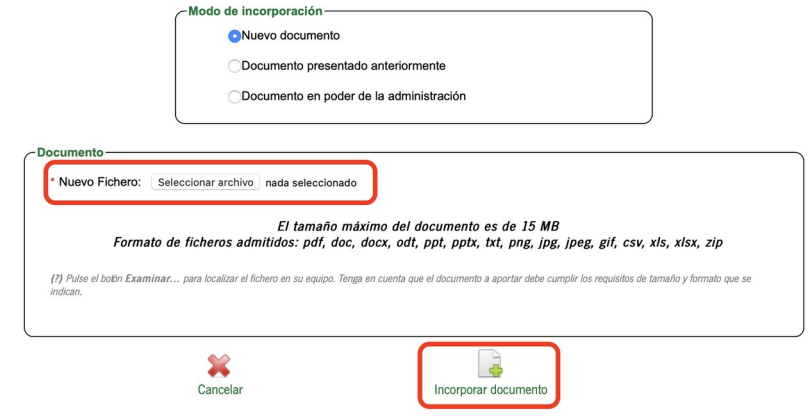

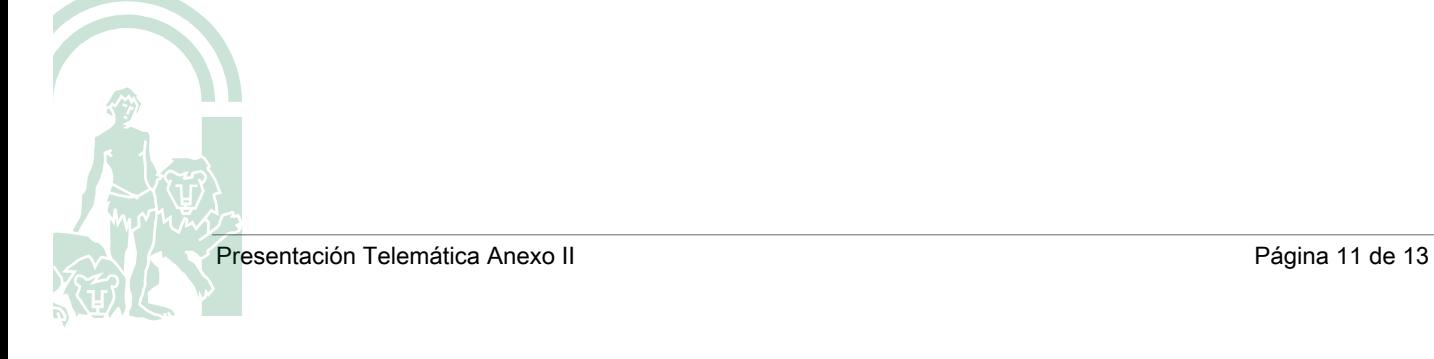

## <span id="page-11-0"></span>7. Firma y entrega

Una vez cumplimentados los formularios y adjuntada toda la documentación que fuese necesario presentar junto a estos, finalizaremos el proceso firmando digitalmente y presentándolo formalmente.

Para ello,

1º Haremos click sobre el icono "Firmar" en el pie de la página:

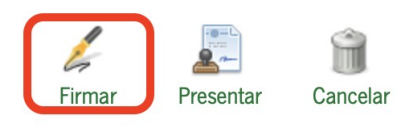

2º Si hemos marcado en el Anexo II algún documento para presentar y no lo hemos adjuntado, el sistema nos alertará de que debemos adjuntarlo antes de proceder a la firma.

Por ejemplo:

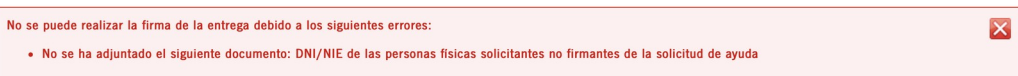

3º Si todo está correcto, nos aparecerá una nueva pantalla donde se nos muestra todos los formularios y documentos a firmar y un icono para "Firmar" al que deberemos hacer click:

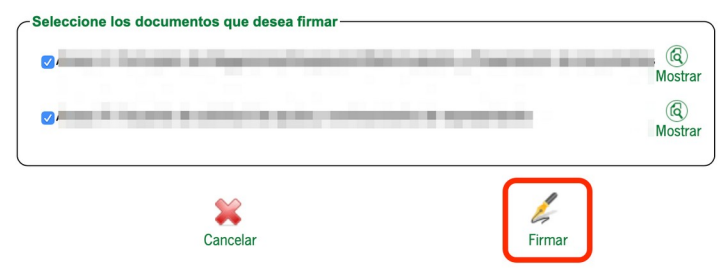

- 4º El sistema nos pedirá que seleccionemos nuestro certificado digital y realizará la firma de todos los formularios/documentos.
- 5º A continuación, haremos click sobre el icono de "Presentar" en el pie de la página:

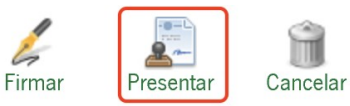

6<sup>o</sup> El sistema, si todo se ha realizado correctamente, nos mostrará una nueva pantalla desde la

que nos podremos descargar el justificante de la entrega realizada y finalizar el proceso:

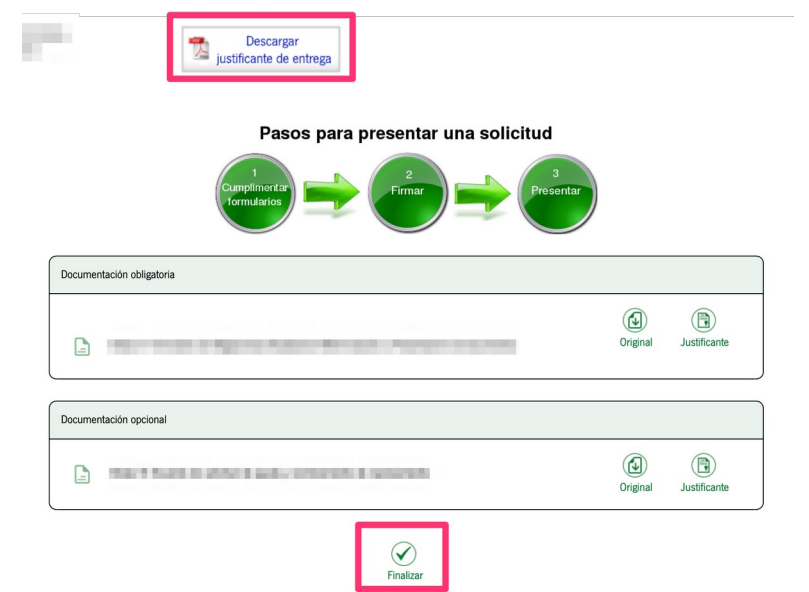

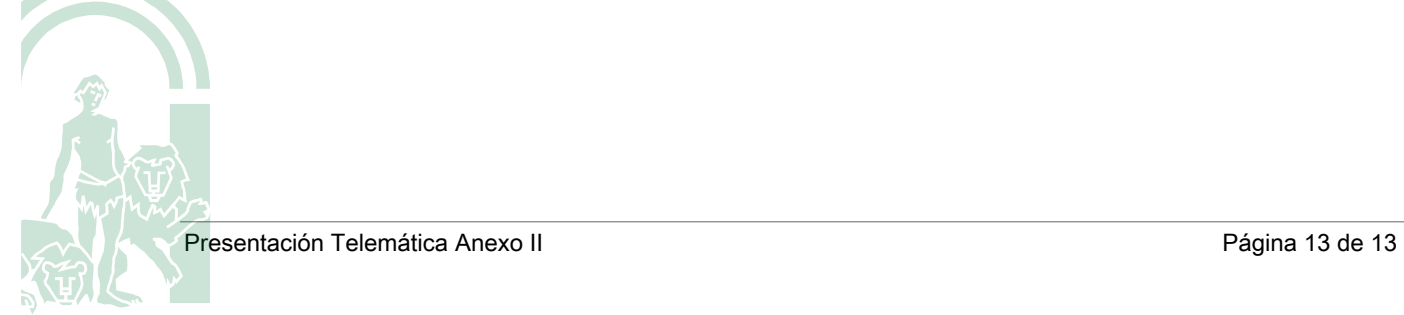